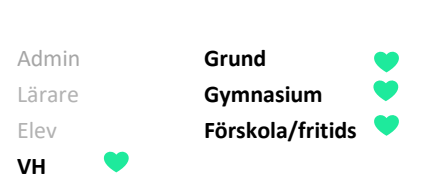

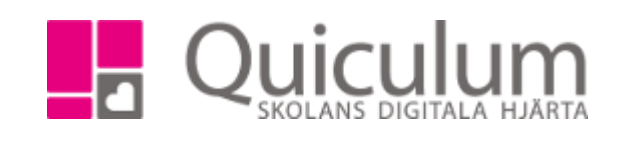

## Lämna in ledighetsansökan

*Denna instruktion beskriver hur du som vårdnadshavare kan ansöka om ledighet för ditt barn. När du skickat in din ledighetsansökan hanteras den av personal (vanligtvis rektor) på skolan som tar beslut om att bevilja eller avslå ledighetsansökan utifrån skolan riktlinjer för ledighet.* 

- 1. Logga in i Quiculum.
- 2. På startsidan finns funktionen "Ledighetsansökan".
- 3. Har du flera barn på skolan väljer du det barn du vill ansöka om ledighet för i dropplistan
- 4. Fyll i fält för datum, tid och skäl till ledigheten.
- 5. Klicka därefter på "Ansök" för att skicka iväg din ledighetsansökan

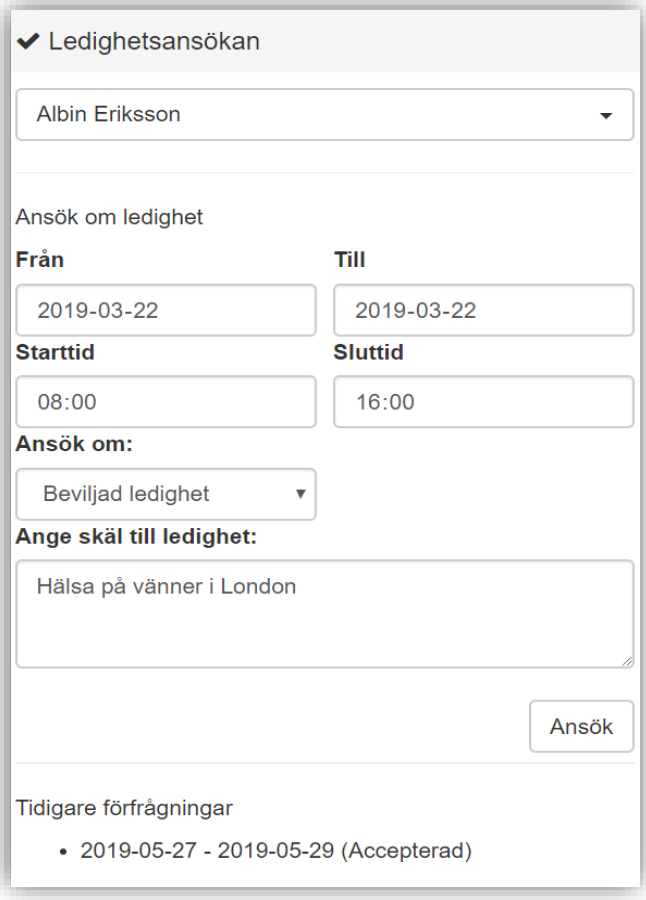

*Alla exempelnamn i Quiculum är fiktiva.* **CALLA 1999 CONSTANDING AND A CONSTANDING A 1999 CONSTANDING A 1999 CONSTANDING A 1999 CONSTANDING A 1999 CONSTANDING A 1999 CONSTANDING A 1999 CONSTANDING A 1999 CONSTANDING A 1** 

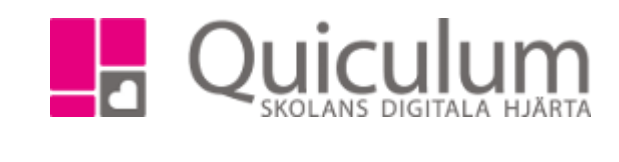

- 6. Under fältet "tidigare förfrågningar" listas de ledighetsansökningarna som skickats in för barnet.
- 7. När ledighetsansökan är inskickad, men ej ännu behandlad, markeras den som "obekräftad".
- 8. När personal på skolan tar beslut gällande ledighetsansökan uppdateras informationen här till "accepterad" eller "avslagen".

Tidigare förfrågningar

Admin **Grund** Lärare **Gymnasium** Elev **Förskola/fritids**

**VH**

- 2019-05-27 2019-05-29 (Accepterad)
- 2019-03-22 2019-03-22 (Obekräftad)
- 9. Beslutet meddelas även som ett meddelande i meddelandevyn.

*Notera att meddelandet endast skickas till den vårdnadshavare som ansökt om ledighet för barnet. Den andre vårdnadshavaren ser dock status för ledighetsansökan under "Tidigare förfrågningar" i funktionen för ledighetsansökan.*